## 有給休暇・休暇の初期設定

#### 有給休暇の付与日数、使用開始時の日数を設定する 3

個々のユーザーに、自動付与する日数を設定します。

### 3-1. 「勤怠管理」の管理権限があるユーザーでログインします

「職員管理」から職員一覧を表示し、年休を設定するユーザーの「編集」をクリックします。

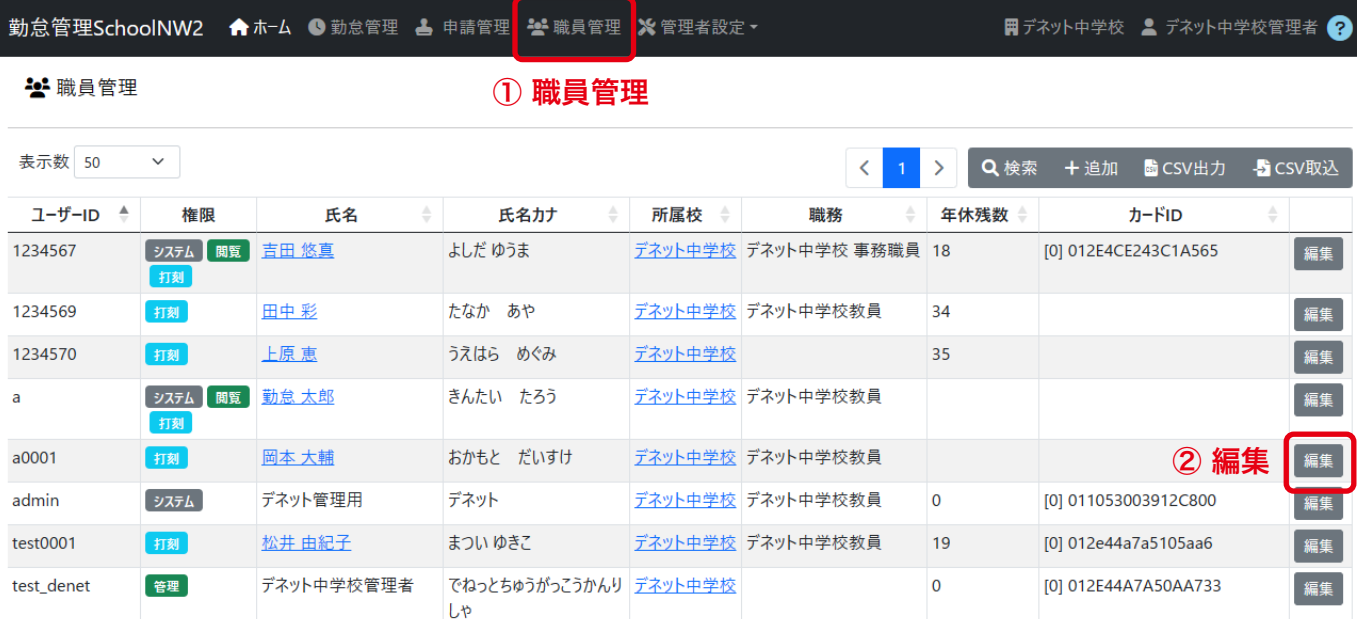

## 3-2. 「年休設定」を表示します

上記の操作でユーザーの教職員設定が表示されますので、「年休設定」を表示します。

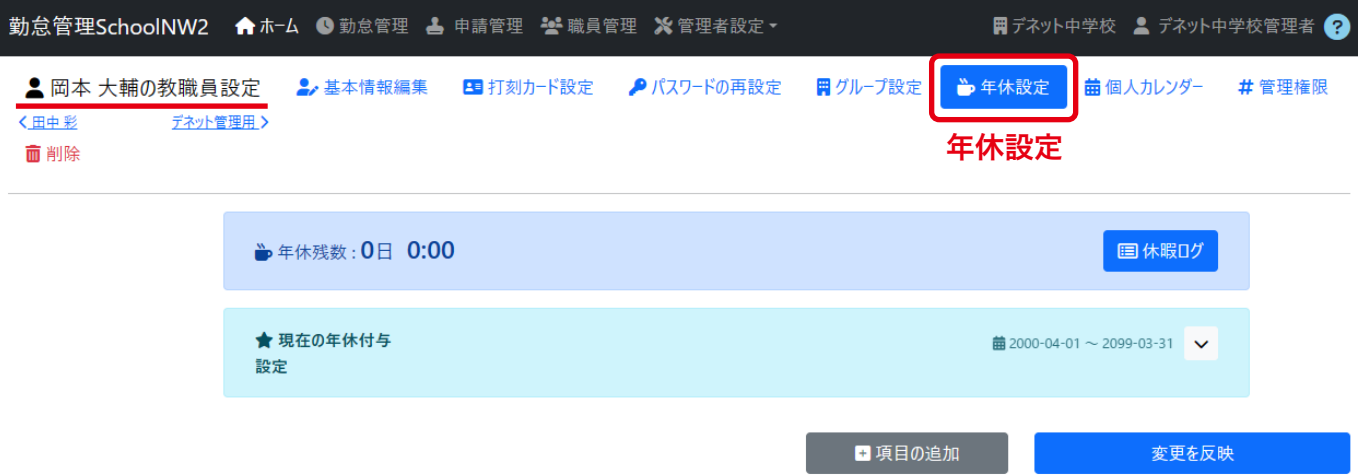

# 有給休暇・休暇の初期設定

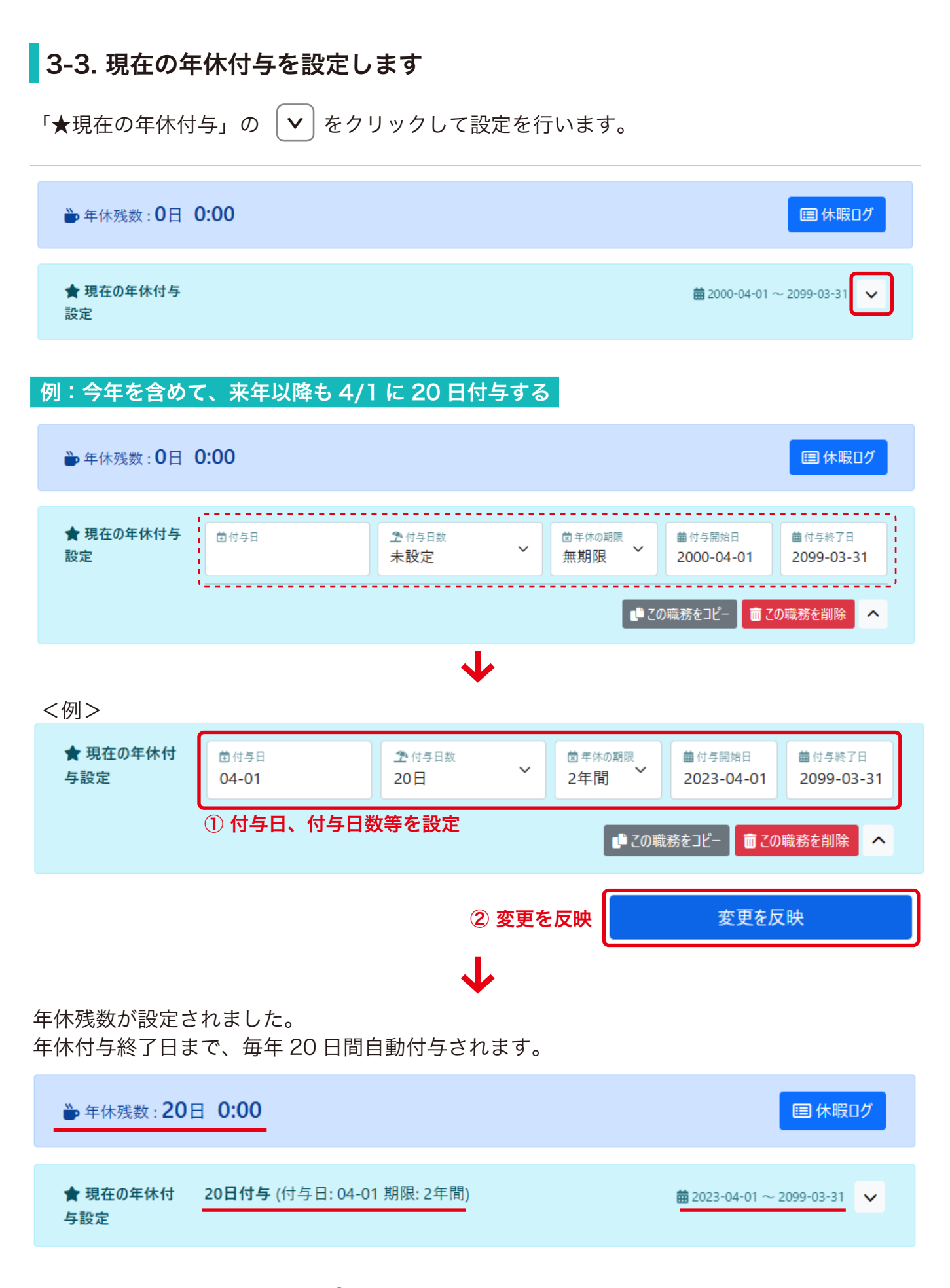

3-4. 初回登録時の年休残数の調整

例:昨年分の繰越を残数に追加(繰り越し分 10 日、今年度 20 日付与 → 計 35 日)

「項目の追加」をクリックします。

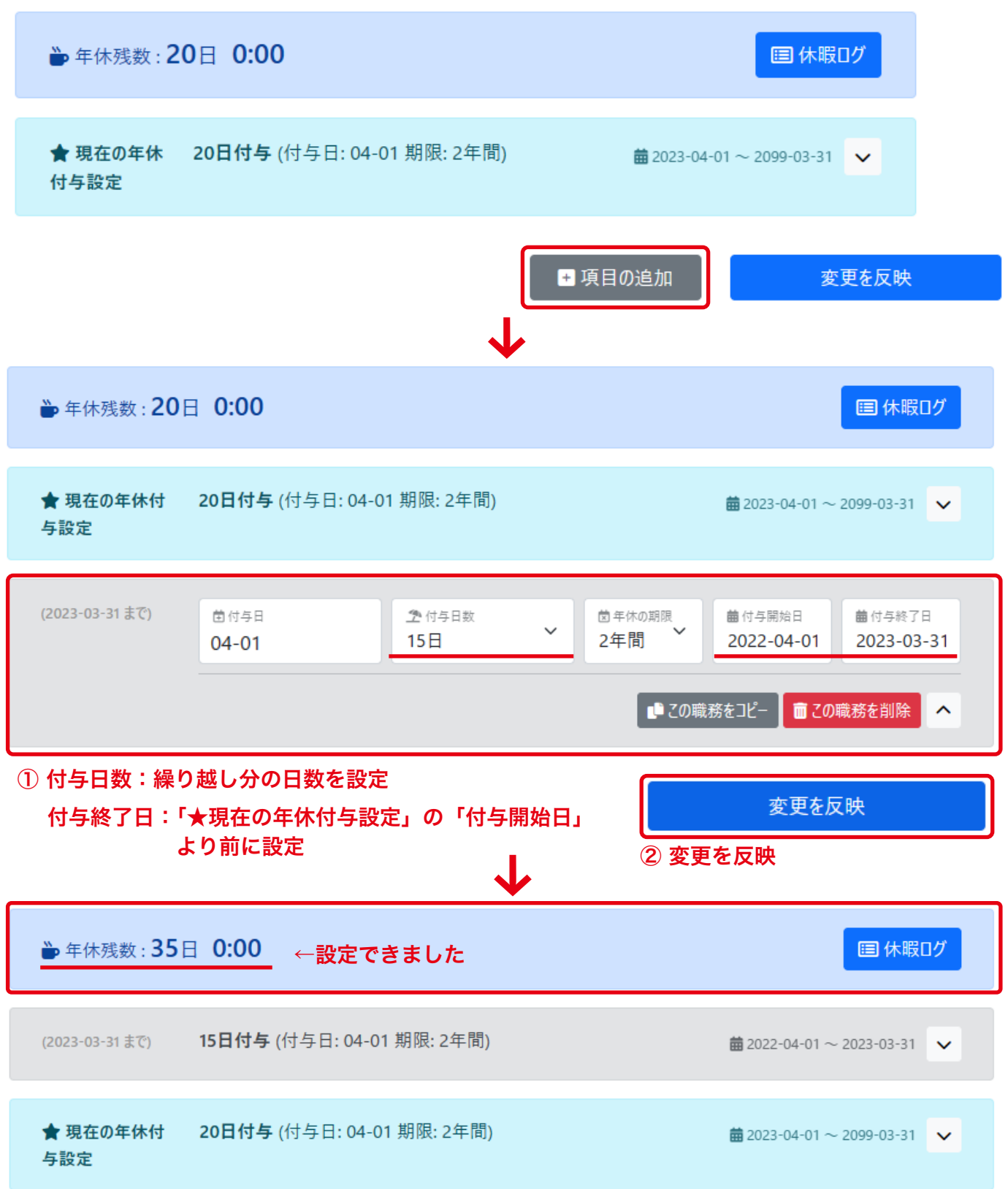

# 有給休暇・休暇の初期設定

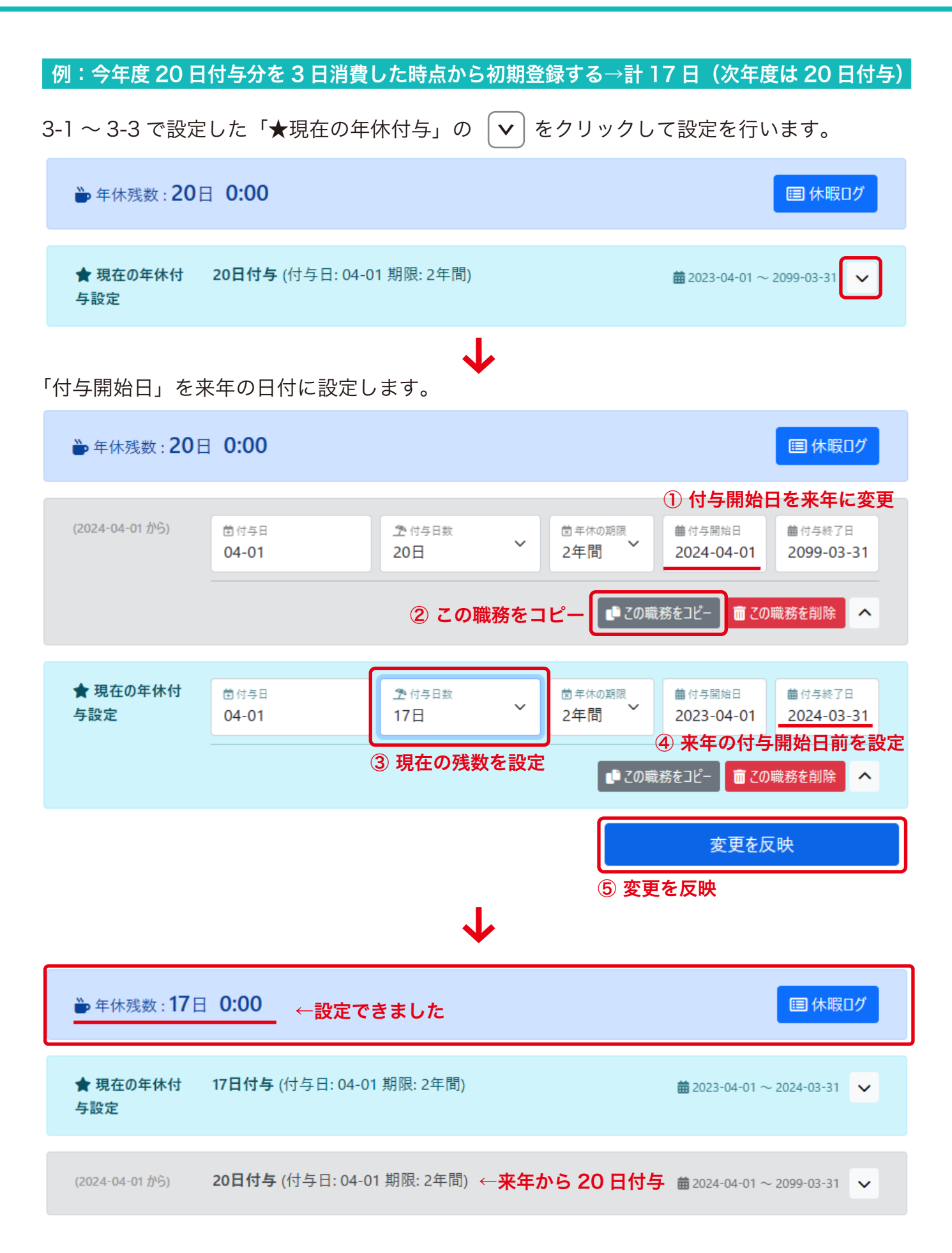